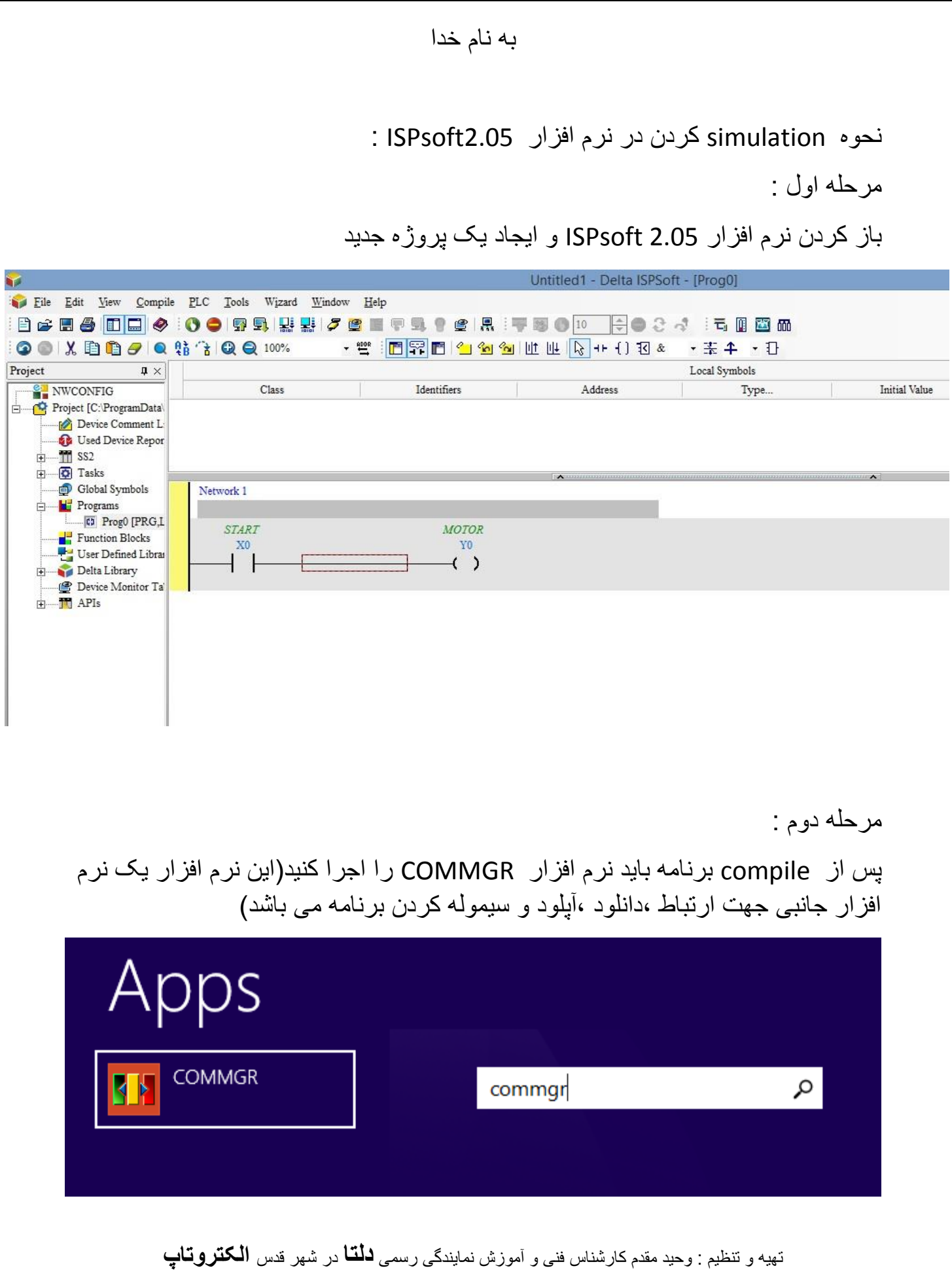

مرحله سوم :

پس از باز کردن برنامه COMMGR آیکون برنامه در کنار ساعت ویندوز نمایان می شود

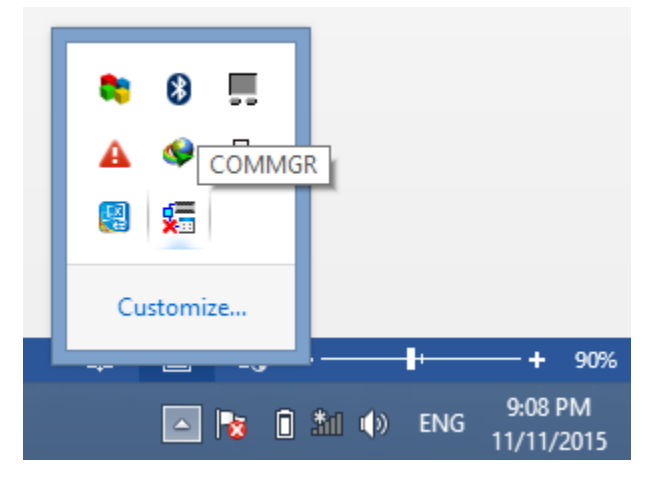

مرحله چهارم :

با راست کلیک کردن بر روی آیکون و انتخاب گزینه open وارد پنجره COMMGR می شویم

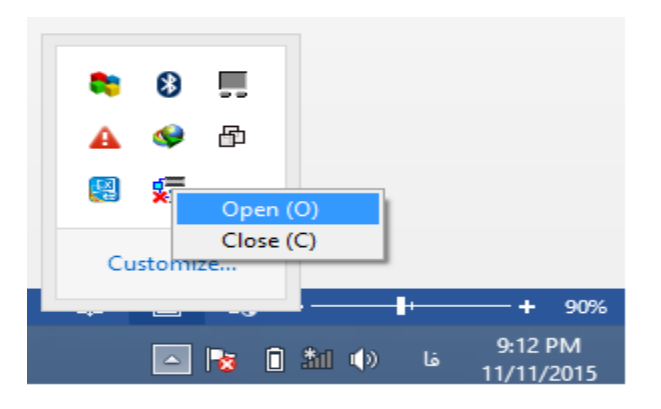

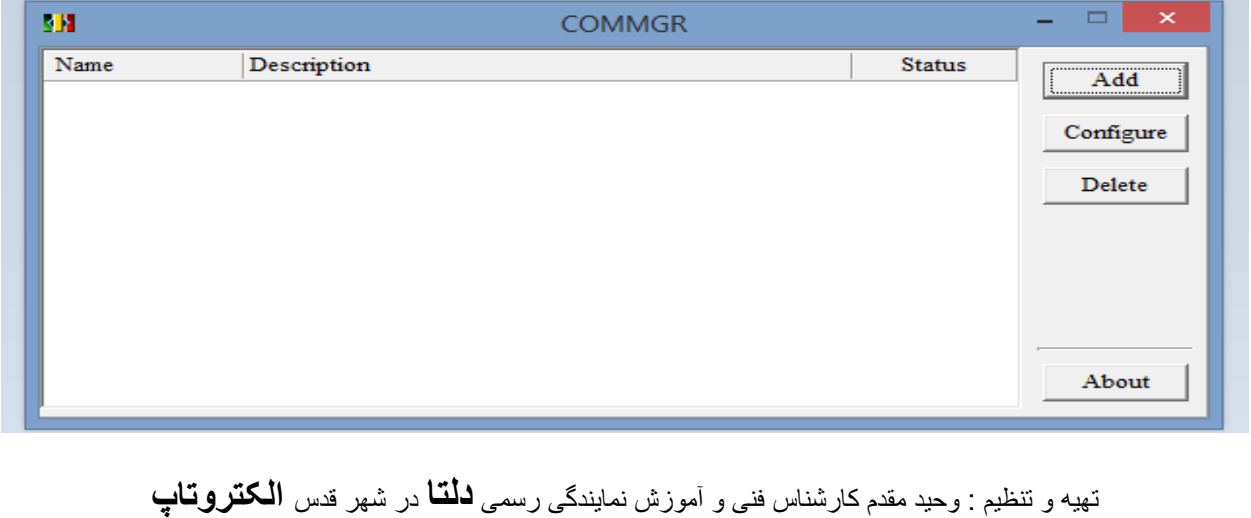

با کیک کردن بر روی گزینه add با پنچره زیر مواجه می شویم و گزینه مقابل Type در قسمت Setup Connection را برابر Simulation DVP قرار می دهیم.

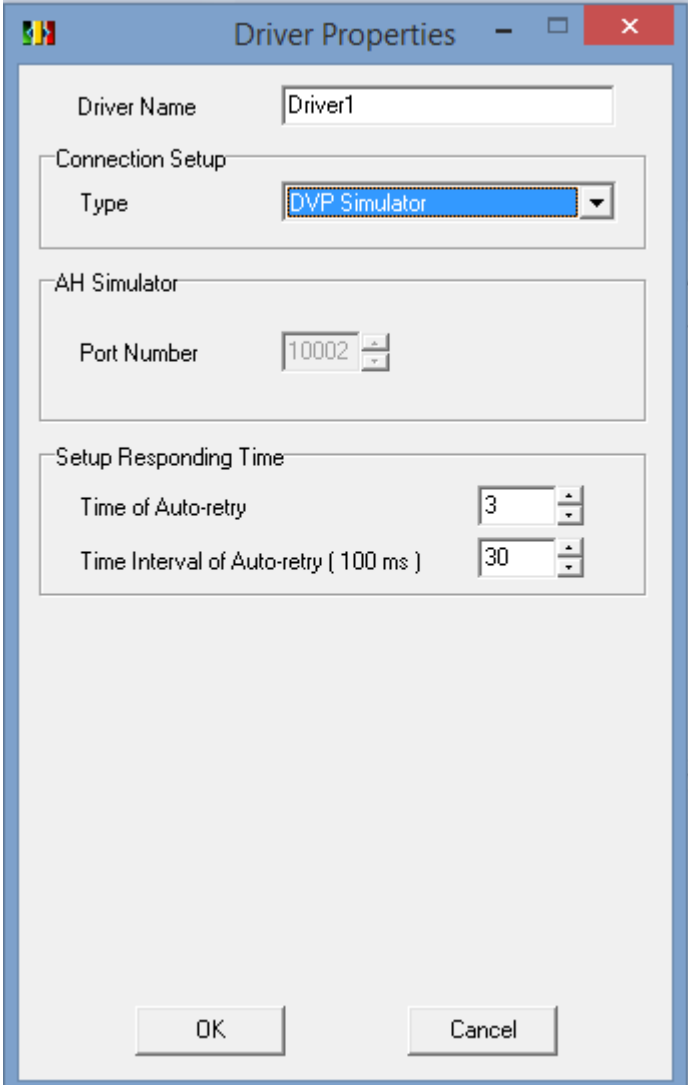

تهیه و تنظیم : وحید مقدم کارشناس فنی و آموزش نمایندگی رسمی **دلتا** در شهر قدس **الکتروتاپ**

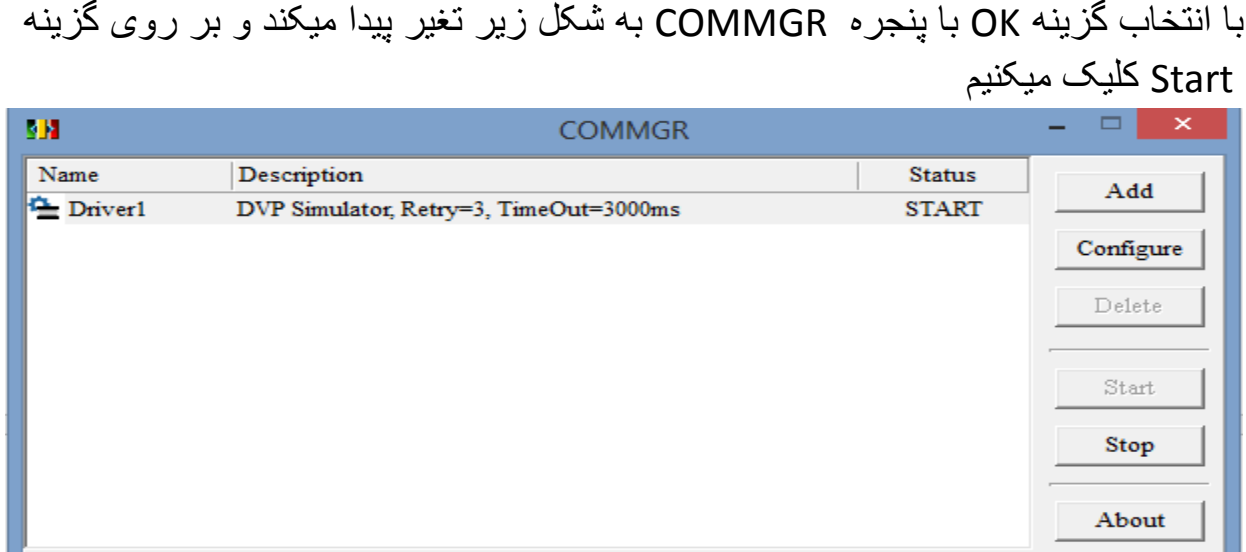

مرحله ششم :

مجددا وارد محیط 2.05ISPsoft شده و از مسیر زیر پیش میرویم

Tools----- $\rightarrow$  communication setting----- $\rightarrow$ driver

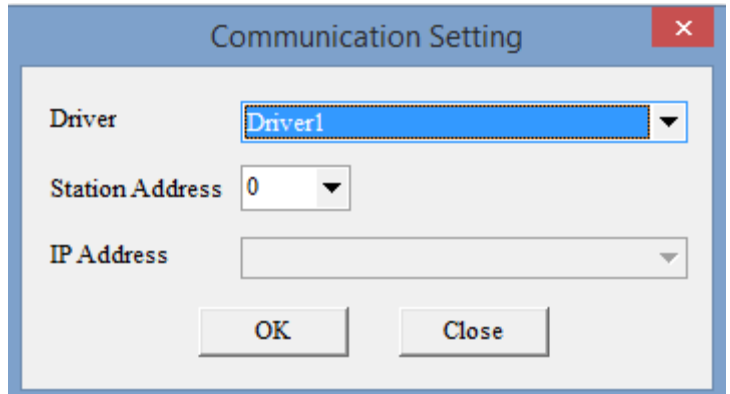

سپس همانند مراحلی که در نرم افزار Wplsoft برنامه را دانلود کرده و بر روی گزینه mode online کلیک کرده و برنامه را سیموله میکنیم.

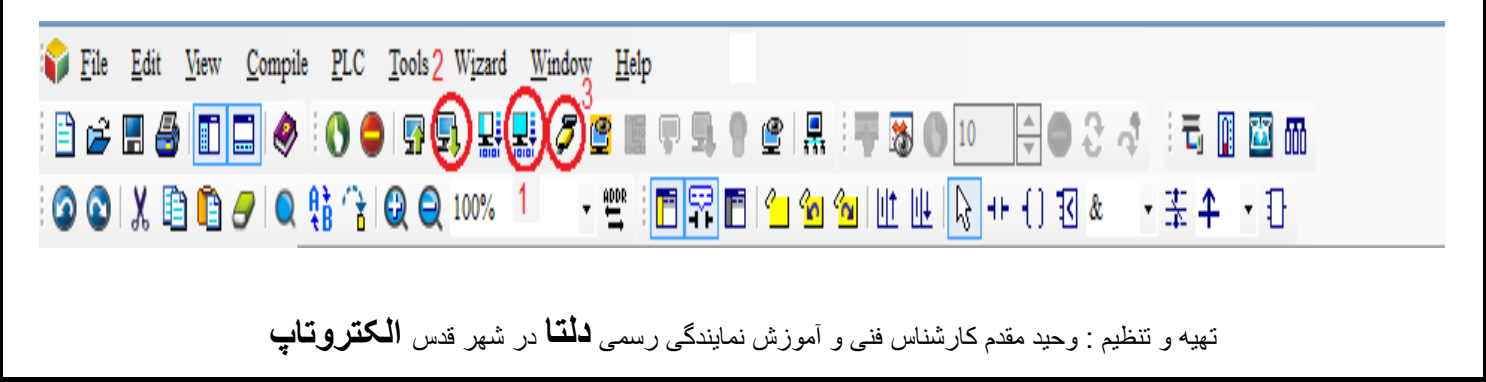